# manuelles Firmware-Upgrade oder -Downgrade durchführen

## Inhaltsverzeichnis

1 [Ablauf für die UDM \(Pro / Base\)](https://ubiquiti-networks-forum.de/wiki/entry/32-manuelles-firmware-upgrade-oder-downgrade-durchf%C3%BChren/#1-spanAblauf-fr-die-UDM-Pro--Basespan)

### Was wollen wir?

Ein Firmwareupgrade forcieren oder ein Firmware downgrade durchführen

### Warum wollen wir das?

Gerade bei sogenannten "Rolling Updates" ist es so, dass das Upgrade- wie der Name schon sagt - langsam ausgerollt wird.

Das wird von Herstellern aus mehreren Gründen gemacht, wovon aber zwei die Hauptargumente sind

- Geringere Netzlast. Gerade bei weltweit agierenden Herstellern würde ein globales, zeitgleiches Bereitstellen einer Firmware zu einem enormen Traffic führen.
- Das Feedback der User kommt nicht direkt von 0 auf 100 sondern es kommt genau in der Menge rein, in der das Upgrade bereitgestellt wird. Im Zweifel hat der Hersteller somit sogar noch Zeit das Rolling-Update zu stoppen oder noch während des Rollouts an einem Fix zu arbeiten.

Jetzt kann es aber sein, dass wir gerade genau dieses Upgrade zwingend benötigen, weil es z.B. ein Problem löst, worauf wir schon länger warten und wir deshalb das Upgrade sofort einspielen wollen

Der andere Fall ist natürlich nicht so schön - nämlich ein Downgrade.

Ein Downgrade macht man entweder, wenn das Upgrade total in die Hose gegangen ist oder durch das Upgrade essentielle Funktionen in eurem Netzwerk gestört sind.

### Und wie geht das genau?

Bis zu einem gewissen Teil, ist der Ablauf immer identisch - das betrifft z.B. den Verbindungsaufbau per SSH.

Danach gibt es leider je nach Gerät/Firmware unterschiedliche Abläufe bzw. Kommandos.

Zudem gibt es noch einen Unterschied, ob man das Upgrade "online" oder "offline" durchführen möchte.

Die erste Tabelle beschreibt daher nur die "online" Varianten.

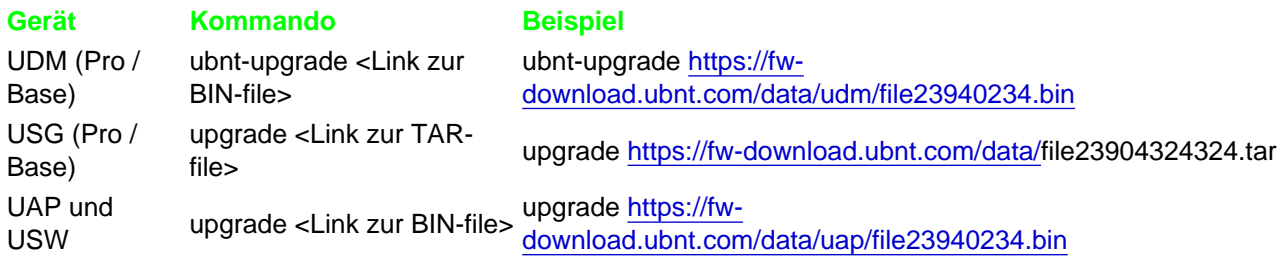

Kommen wir jetzt zu der "offline" Variante, die auch oft bei einem Downgrade notwendig ist. Diese kann aus folgenden (üblichen) Gründen notwendig sein

- 1. Man hat einfach am jeweiligen Standort kein Internet warum auch immer
- 2. Bei einem Upgrade ist etwas kaputt gegangen das Gerät ist nur noch per SSH ansprechbar und baut daher auch keine Verbindung ins Internet auf.

Der generelle Ablauf ist dabei immer identisch, lediglich die Kommandos unterscheiden sich hier

- Runterladen der notwendigen Firmwaredatei z.B. bei einem Freund/Nachbarn oder im Vorfeld
	- Gerade vor einem jeden Firmwareupdate empfehlen wir VORHER sich die aktuelle Firmwareversion runterzuladen und auf dem Desktop zu speichern. Sollte nämlich dann beim Upgrade ein Fehler passieren, der ein Downgrade notwendig macht, hat man die "alte Firmwaredatei" nämlich schon auf dem Desktop.
- Hochladen der gewünschten Firmwaredatei auf das entsprechende Gerät
- Ausführen des Upgrade.

#### 1 Ablauf für die UDM (Pro / Base)

- 1. Lade die gewünschte Firmwareversion von und NUR von der offiziellen Ubiquiti-Website runter 1. Detailinformationen findest du natürlich auch über unser [WIKI](https://ubiquiti-networks-forum.de/wiki/entry/26-firmware-software-releases-f%C3%BCr-die-unifi-serie/)
- 2. Verbinde dich per SSH mit dem Gerät
- 3. Als nächstes musst du zwingend in die Unifi-Shell sonst geht es nicht weiter. Dazu gibts du nachdem die SSH-Verbindung steht - einfach unifi-os shell ein und bestätigst mit ENTER.
- 4. Danach gibts du den folgenden Befehl in dein Terminal ein. (Hinweis: Den Upload der Firmware kannst du auch über ein Tool z.B. "WinSCP" durchführen) In diesem Beispiel gehen wir davon aus, dass die Firmwaredatei aus Schritt 1 im Download-Ordner des Users "Klaus" liegt, deine UDM (Pro) unter 192.168.1.1 erreichbar ist und wir die Datei in "fwupdate.bin" umbenennen
	- 1. scp
	- /Users/Klaus/Download/file23904324324.bin root@192.168.1.1:/tmp/fwupdate.bin
- 5. Jetzt wirst du nach dem SSH-Passwort gefragt eingeben fertig.
- 6. Nach dem Abschluss ist die Firmwaredatei auf die UDM (Pro) kopiert und hat den Namen "fwupdate.bin"
- 7. Jetzt kannst du das upgrade/downgrade mit dem folgenden Command starten

1. ubnt-upgrade /tmp/fwupdate180.bin

#### Ablauf für das USG

- 1. Lade die gewünschte Firmwareversion von und NUR von der offiziellen Ubiquiti-Website runter
	- 1. Detailinformationen findest du natürlich auch über unser [WIKI](https://ubiquiti-networks-forum.de/wiki/entry/26-firmware-software-releases-f%C3%BCr-die-unifi-serie/)
- 2. Verbinde dich per SSH mit dem Gerät
- 3. Danach gibts du den folgenden Befehl in dein Terminal ein. (Hinweis: Den Upload der Firmware kannst du auch über ein Tool z.B. "WinSCP" durchführen) In diesem Beispiel gehen wir davon aus, dass die Firmwaredatei aus Schritt 1 im Download-Ordner des Users "Klaus" liegt, dein USG unter 192.168.1.1 erreichbar ist und wir die Datei in "fwupdate.tar"
	- umbenennen 1. scp
		- /Users/Klaus/Download/file23904324324.tar root@192.168.1.1:~/fwupdate.tar
- 4. Jetzt wirst du nach dem SSH-Passwort gefragt eingeben fertig.
- 5. Nach dem Abschluss ist die Firmwaredatei auf das USG kopiert und hat den Namen "fwupdate.tar"
- 6. Jetzt kannst du das upgrade/downgrade mit dem folgenden Command starten
- 7. sudo syswrapper.sh upgrade fwupgrade.tar

#### Ablauf für die UAP und USW

- 1. Lade die gewünschte Firmwareversion von und NUR von der offiziellen Ubiquiti-Website runter 1. Detailinformationen findest du natürlich auch über unser [WIKI](https://ubiquiti-networks-forum.de/wiki/entry/26-firmware-software-releases-f%C3%BCr-die-unifi-serie/)
- 2. Verbinde dich per SSH mit dem Gerät
- 3. Danach gibts du den folgenden Befehl in dein Terminal ein. (Hinweis: Den Upload der Firmware kannst du auch über ein Tool z.B. "WinSCP" durchführen) In diesem Beispiel gehen wir davon aus, dass die Firmwaredatei aus Schritt 1 im Download-Ordner

des Users "Klaus" liegt, dein USG unter 192.168.1.1 erreichbar ist und wir die Datei in "fwupdate.bin" umbenennen

- 1. scp
	- /Users/Klaus/Download/file23904324324.tar root@192.168.1.1:~/tmp/fwupdate.bin
- 4. Jetzt wirst du nach dem SSH-Passwort gefragt eingeben fertig.
- 5. Nach dem Abschluss ist die Firmwaredatei auf den UAP/USW kopiert und hat den Namen "fwupdate.bin"
- 6. Jetzt kannst du das upgrade/downgrade mit dem folgenden Command starten
- 7. syswrapper.sh upgrade2 &

Disclaimer: Alle Anleitungen/Tutorials sind nach bestem Wissen und Gewissen verfasst, gehen immer von den definierten Software/Firmware-Versionen aus und sind auf das englische GUI ausgelegt.

Es gibt keine Garantien auf Erfolg. Im Falle eines Misserfolges hilft aber sicherlich die Community hier immer weiter.

Keiner der Autoren oder der Betreiber des Forums ist für die, aus der Nutzung resultierenden Probleme/Herausforderungen verantwortlich.

Jegliche, hier beschriebenen Schritte erfolgen ausnahmslos in eigener Verantwortung des Durchführenden. Eltern haften für ihre Kinder.

Auswählen:

Gültige Software-Version Keine Firmware-Relevanz!